## ScholarOne Manuscripts

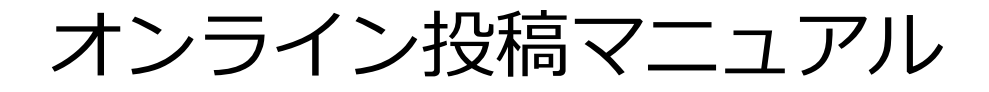

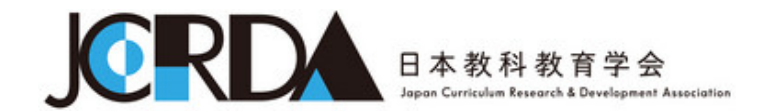

- 言語表示の切替え
- ログイン
- アカウント作成
- ホーム
- ダッシュボード
- 手順1: 種別、タイトル、要旨
- 手順2: ファイルアップロード
- 手順3: キーワード
- 手順4: 著者
- 手順5: 設問
- 手順6: 確認・投稿
- 投稿完了
- 修正論文の作成
- 審査結果(査読コメント)への回答
- 変更箇所の修正
- 提出完了

# 1 またり 言語表示の切替え

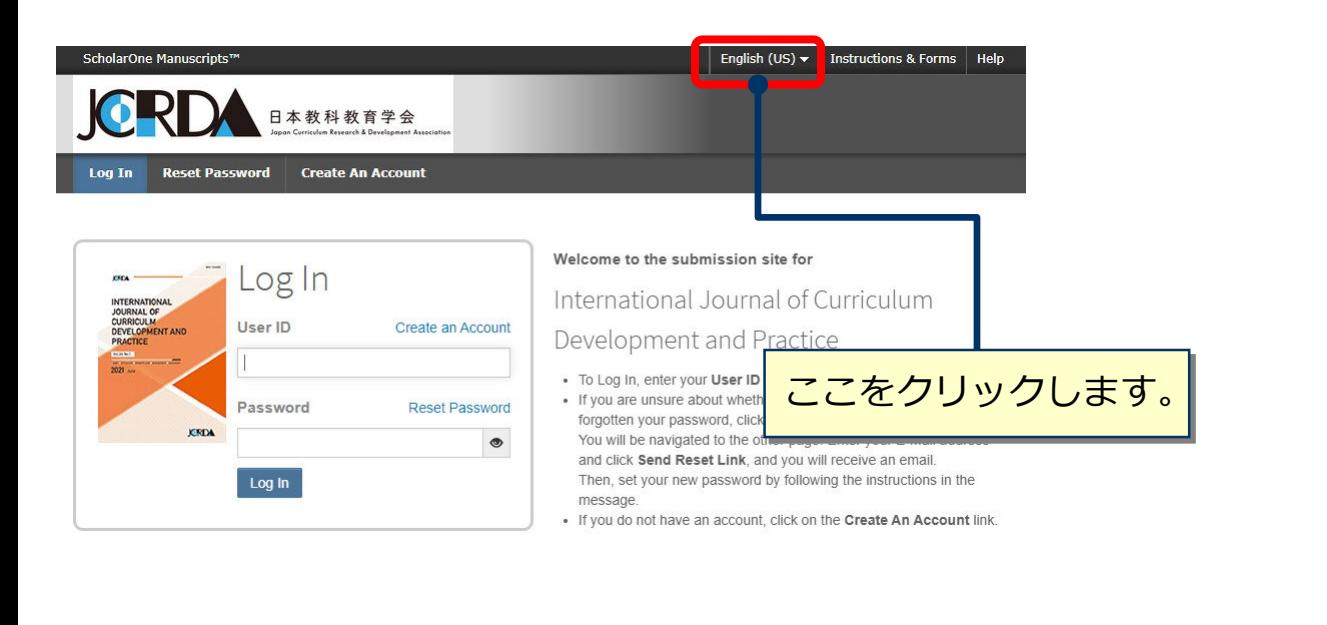

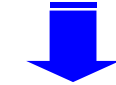

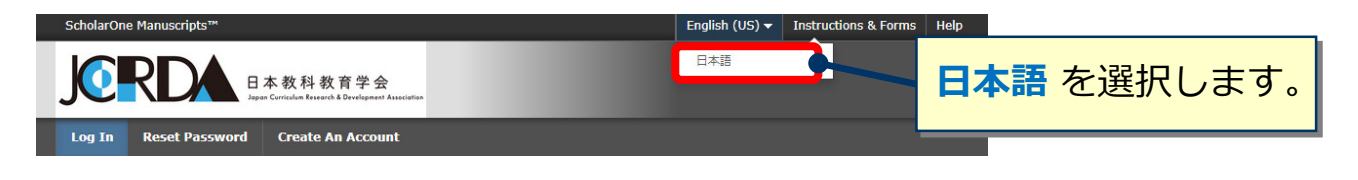

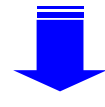

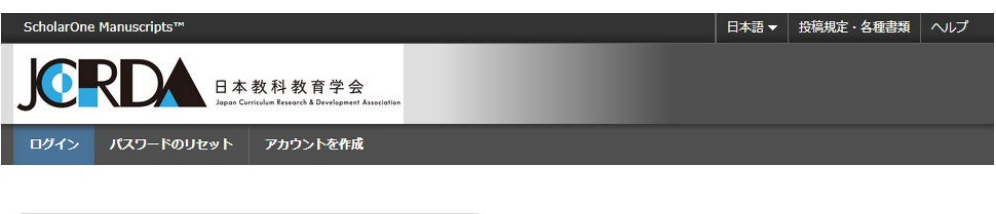

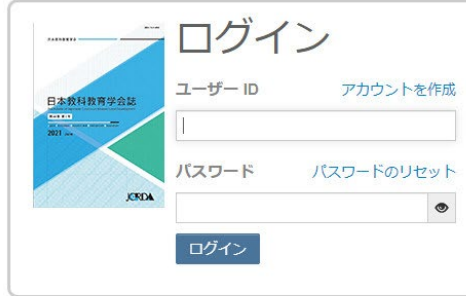

### 日本教科教育学会誌

- ユーザーIDとパスワードを入力しログインボタンを押してくださ
- $\bigcup_{\sigma}$ • ユーザーアカウントを持っているかわからない場合、もしくはパスワ ードを忘れた場合は、パスワードのリセットリンクを押してくださ  $U$
- 移動先の画面でメールアドレスを入力し、リセットの実行ボタンを押 すとお手元にメールが届きます。
- メール内の記載に沿って新しいパスワードを設定してください。 • ユーザーアカウントをお持ちでない場合は、アカウントを作成リンク を押してアカウントを作成してください。

To display English language, click here to see the instruction.

## ScholarOne Manuscripts™ 日本語 → 投稿規定·各種書類 | ヘルプ 日本教科教育学会 ログイン アカウントを作成 パスワードのリセット ミログイン 日本教科教育学会誌 · ユーザーIDとパスワードを入力しログインボタンを押してくださ ユーザー ID アカウントを作成  $\bigcap^{\circ}$ 日本教科教育学会誌 • ユーザーアカウントを持っているかわからない場合、もしくはパスワ ...... ードを忘れた場合は、パスワードのリセットリンクを押してくださ  $\mathcal{L}^{\mathcal{N}}$ パスワード パスワードのリセット 移動先の画面でメールアドレスを入力し、リセットの実行ボタンを押 すとお手元にメールが届きます。 **JORDA**  $\circledcirc$ メール内の記載に沿って新しいパスワードを設定してください。 • ユーザーアカウントをお持ちでない場合は、アカウントを作成リンク ログイン を押してアカウントを作成してください。 To display English language, click here to see the instruction. **既にユーザー・アカウントが作成されており、ID/パスワード をご存知の場合** 1**. ユーザーIDとパスワード**を入力します。<br>2. **ログイン**をクリックします。 → ⑤へ 2. ログインをクリックします。 **ユーザーID/パスワード がわからない(忘れてしまった)場合) 1.パスワードのリセット**リンクを押します。 2.E-Mailアドレスを入力します。 **3.リセットの実行**を押しますと、ご入力いただいたE-Mailアドレスにログイン情報が送ら れてきます。 4.ログインして、新パスワードを設定するとサイトに入れます。

**ユーザー ID/パスワード が未登録の場合 アカウントを作成**をクリックし、新規にユーザーアカウントを作成します。  $\rightarrow$  3 $\wedge$ 

# 3 フカウント作成

必須項目(必須)はすべて入力してください。

## **Step 1:** E-Mail / 氏名

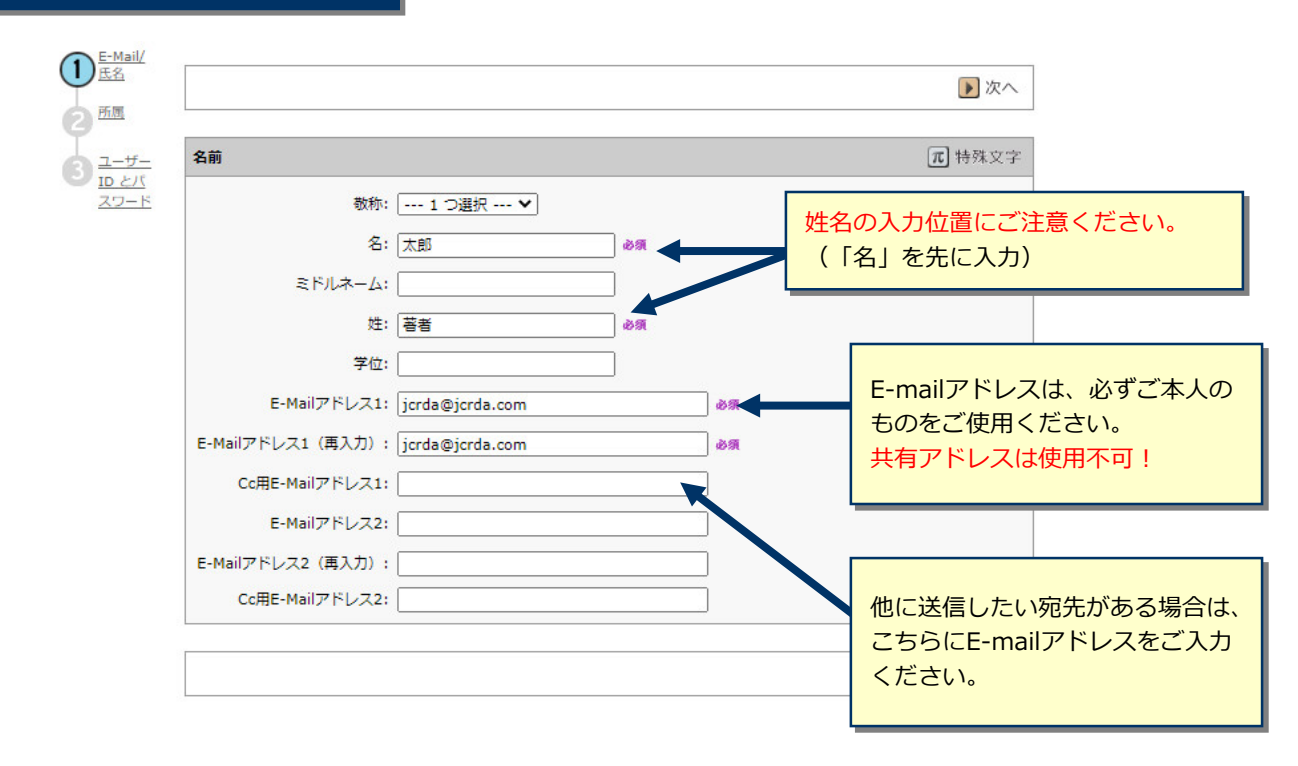

## **Step 2:** 所属

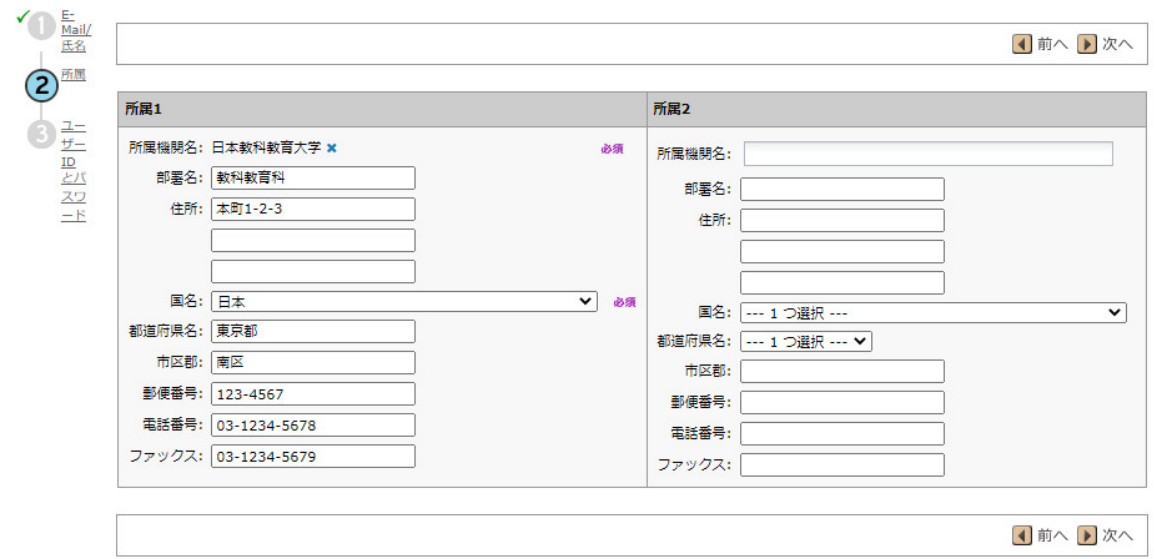

4 アカウント作成 (つづき)

## **Step 3:** ユーザーIDとパスワード

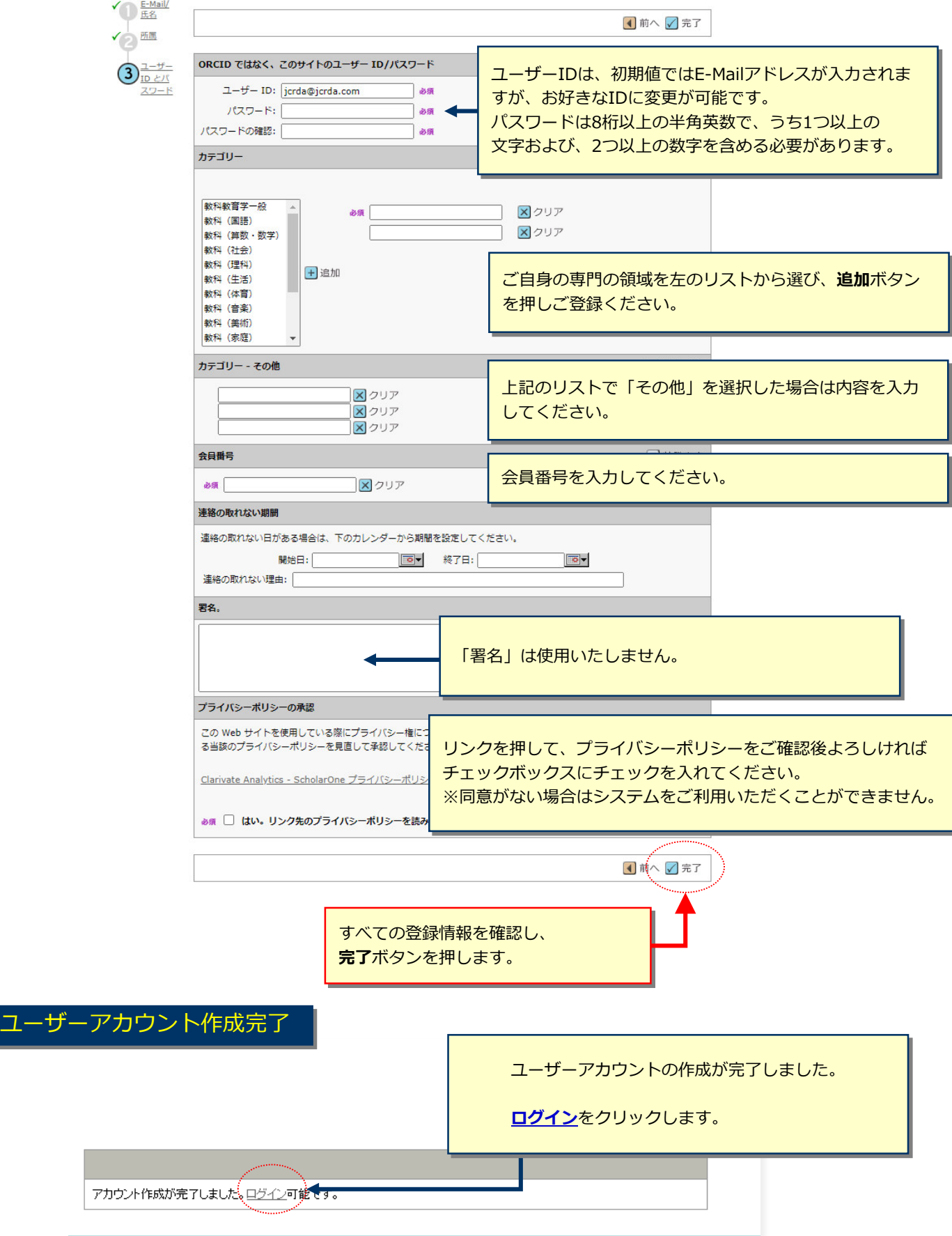

## 5 ホーム

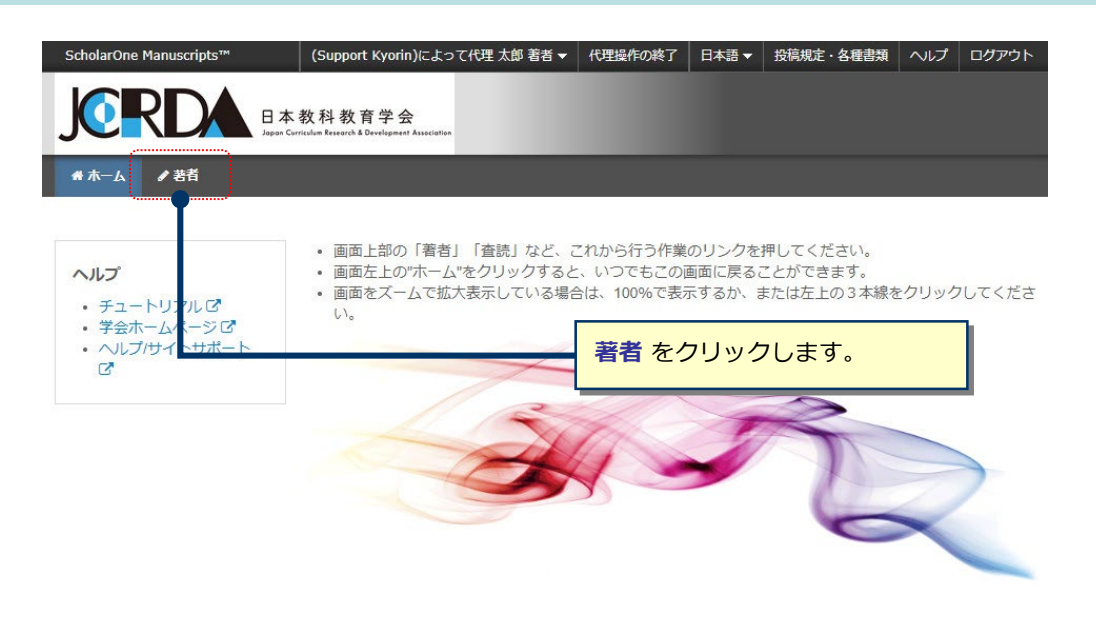

# 6 ダッシュボード

「著者ダッシュボード」は、これまでに作成した原稿のステータスを表示します。 いずれかをクリックするとそのステータスの論文が表示されます。

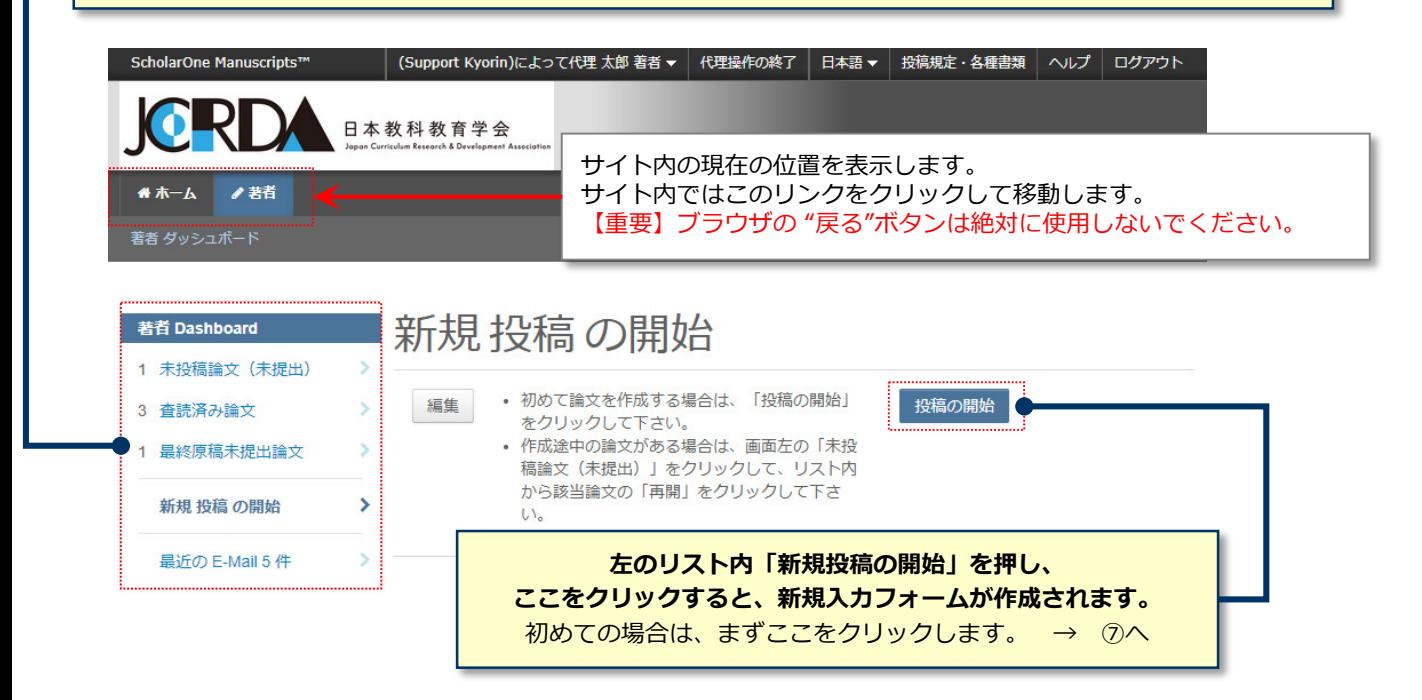

#### **作成途中原稿の入力を再開する場合**

論文リストの「未投稿論文(未提出)」をクリックし、再開 ボタンをクリックします。

#### **不備等により、論文をお戻しした場合**

ご投稿いただいた論文に不備等があり、一旦お戻しすることがあります。 お戻しした論文は、投稿前と同様に、<u>初回投稿では</u>「未投稿論文(未提出) 」、修正原稿では「修正論文(未提 出)」のリストにありますので、リンクをクリックし、再開 ボタンをクリックします。

# 7 手順1:種別、タイトル、要旨

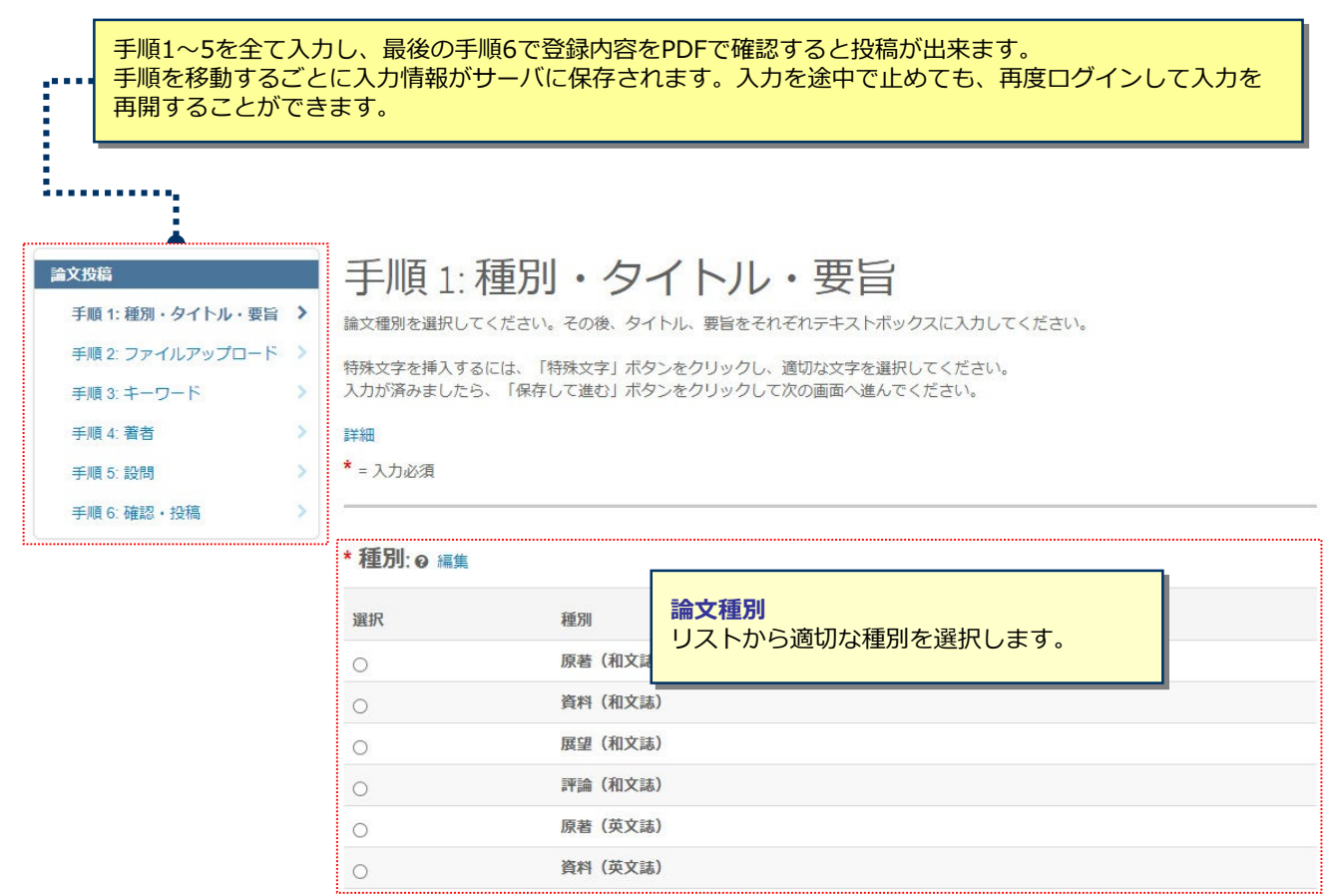

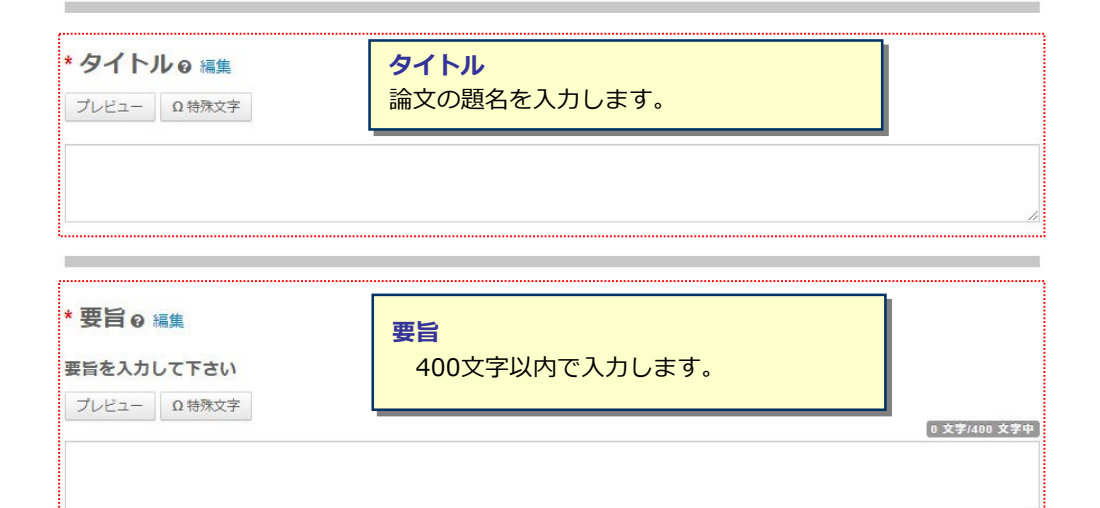

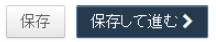

# 8 チ順2: ファイルアップロード

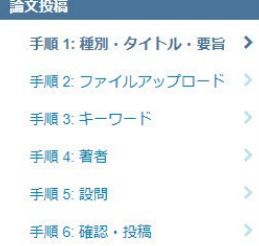

## 手順 2: ファイルアップロード

論文のファイルをアップロードします。 アップロードしたファイルは、査読用に一つのPDFファイルとして変換されます。

ファイル名には、半角英数字のみをご使用ください。 ファイルを修正した場合は、内容の重複したファイルが無いように、既にアップロードされている修正前のファイルを削除して、最新のフ アイルのみをアップロードしてください。

査読用のPDFでは、「順序」のプルダウンリストに指定した番号順にPDFファイル内に統合されます。本文、図、表の掲載順となるように プルダウンリストで番号を選択し、下の「順序の更新」ボタンをクリックします。

なお、投稿をせずに1ヶ月間放置されますと、アップロードしたファイルはシステムにより自動で削除されますのでご注意下さい。

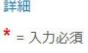

ファイル®編集  $[0.00/19.53 \, \text{MB}]$ ファイル \*ファイルの内容 アップロードした日付 順序 操作 アップロードしたユーザー ファイルがアップロードされていません C 順序の更新 すべてのファイルを削除 ファイルのアップロード9編集 選択 ファイルの内容 ●ファイル1を選択... ファイルの内容を選択  $\checkmark$ を選択 ファイルの内容 選択 § ファイル  $\checkmark$  $\checkmark$ **◎ ファイル** 3 を選択... ファイルの内容? 選択. 選択. **◎ファイル**4を選択... ファイルの内容?  $\checkmark$ 5 を選択... ファイルの内容? 選択.  $\checkmark$ **§ファイル** 

土選択 たファイルのアップロード 保存 保存して進む> ■く前の手順

## **この画面では論文ファイルのアップロードを行います。**

•「ファイルを選択」ボタンでファイルを指定し、そのファイルの内容を右のプルダウンリストから指定します。

•「選択したファイルのアップロード」ボタンを押すとファイルがアップロードされます。

●一度にアップロードできるファイル数は5つまでです。6つ以上ファイルがある場合は、回数を分けてアップ <u>ロードします。</u> 5ファイルのアップロード処理が完了しますとファイルのアップロード欄が空になりますの で、処理完了後にファイルを追加してください。

- **本文**
- •アップロードするファイルには、画面で登録したタイトル、要旨、キーワード等も含めてください。
- **図、表**

•本文とは別のファイルでアップロードします。

#### ※**アップロード可能なファイルフォーマット**

•DOC(X)、XLS(X)、PPT(X)、JPG、TIFF、GIF、AI、EPS

※ファイル名は半角英数字で入力し、必ず拡張子を付けてください。(拡張子がない場合、PDFが作成されま せん。)

## 9 チ順3: キーワード

- ① 入力欄にキーワードを入力します。
- ② "追加"ボタンを押します。
- ③ 欄下部に自動入力されます。
- ※キーワード等は一つずつ登録してください。
- ※1件必須、最大5件まで

## 手順 3: キーワード

論文のキーワードをテキスト欄へ入力し、「追加」ボタン<mark>を押すと下部のリストに追加されます。(1つずつ入力してください。)</mark><br>カテゴリーはリスト内から選択し、「リストから追加」ボタンを押すと下部のリストに追加されます。<br>入力が済みましたら、右下の「保存して進む」ボタンをクリックします。

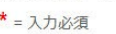

×  $\overline{\phantom{a}}$ 

 $\,$ 

 $\overline{\phantom{a}}$ 

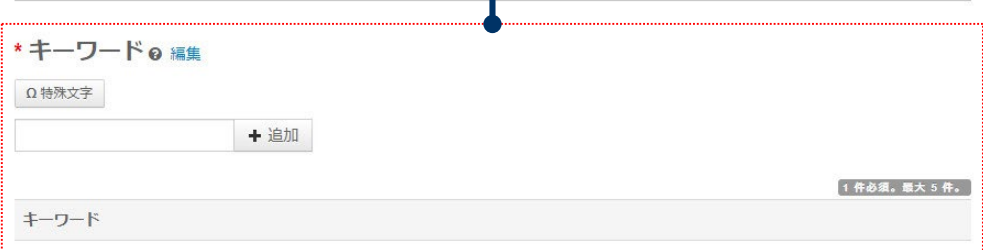

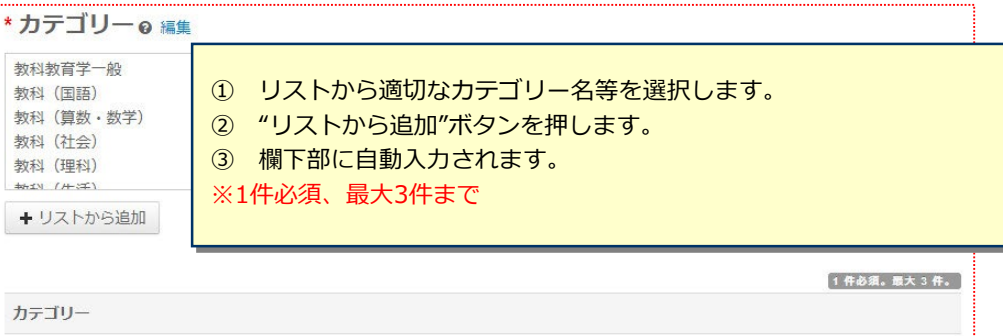

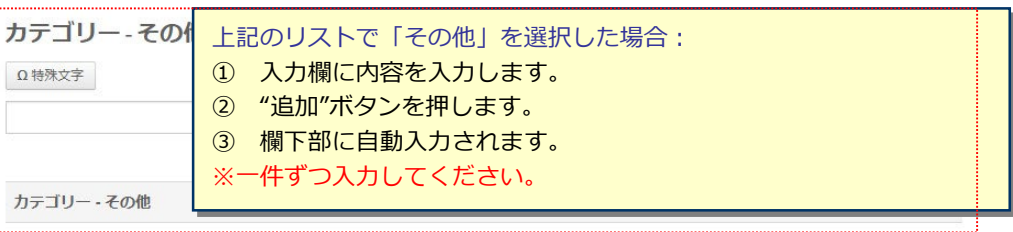

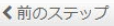

保存 保存して進む>

論文投稿

手順 1:種別・タイトル・要旨 > 手順 2: ファイルアップロード >

手順 3: キーワード

手順 6: 確認・投稿

手順 4: 著者 手順 5: 設問

## 10 手順4: 著者

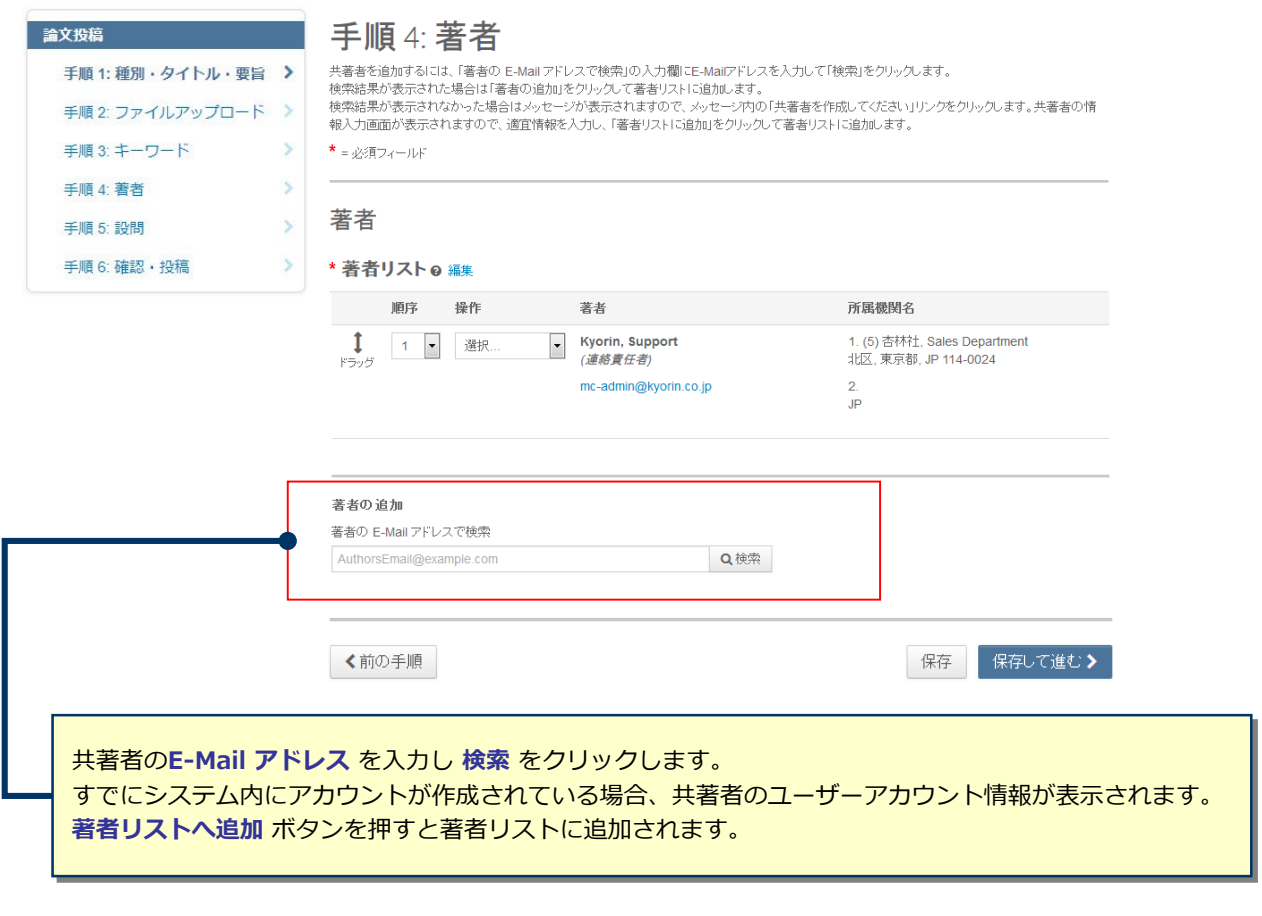

▲ 共著者のアカウントが見つかりません。別の E-Mail アドレスで検索するか、ここをクリックして共著者情報を登録してくださ (  $U$ 

検索で該当なしとなった場合は、"著者リストへ追加"の下にメッセージが表示されますので、 **ここをクリックして共著者情報を登録してください**リンクをクリックし必須入力欄に共著者の 情報を入力します。 入力後、「**著者リストに追加**」ボタンをクリックし、共著者を登録します。

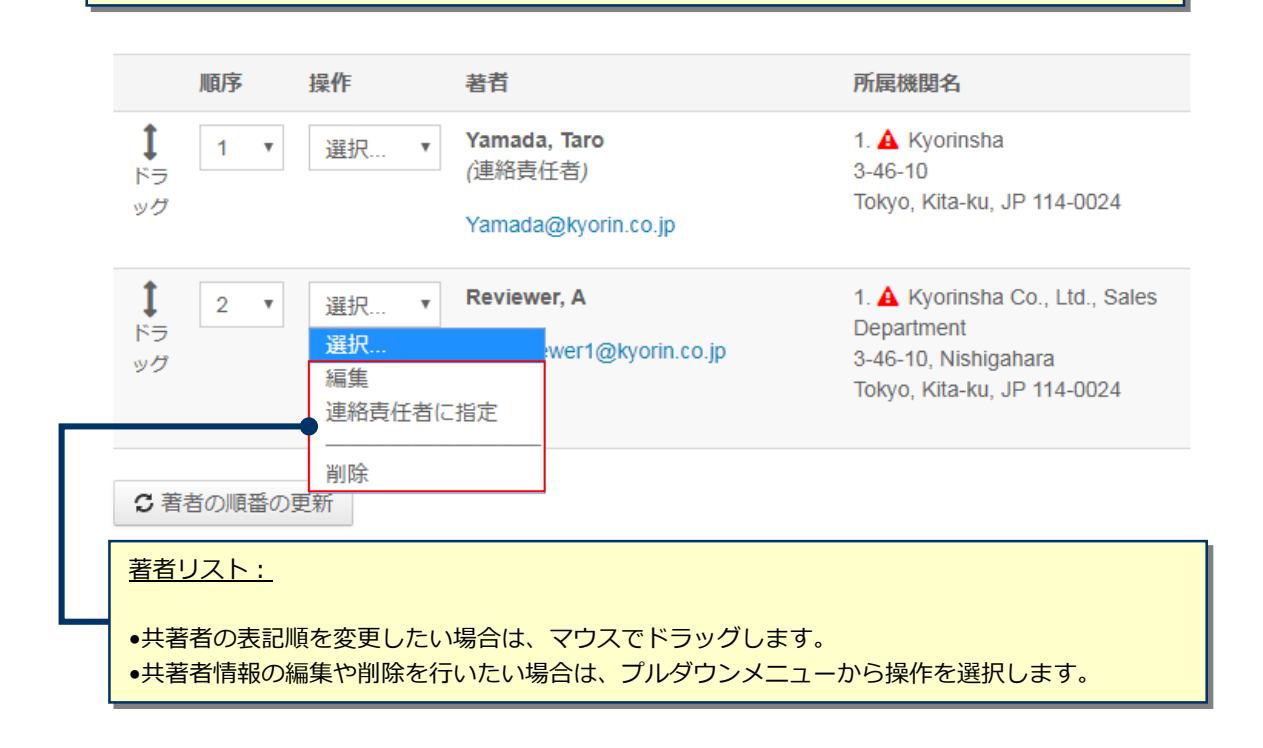

# 11 The Term of The Term 手順5: 設問

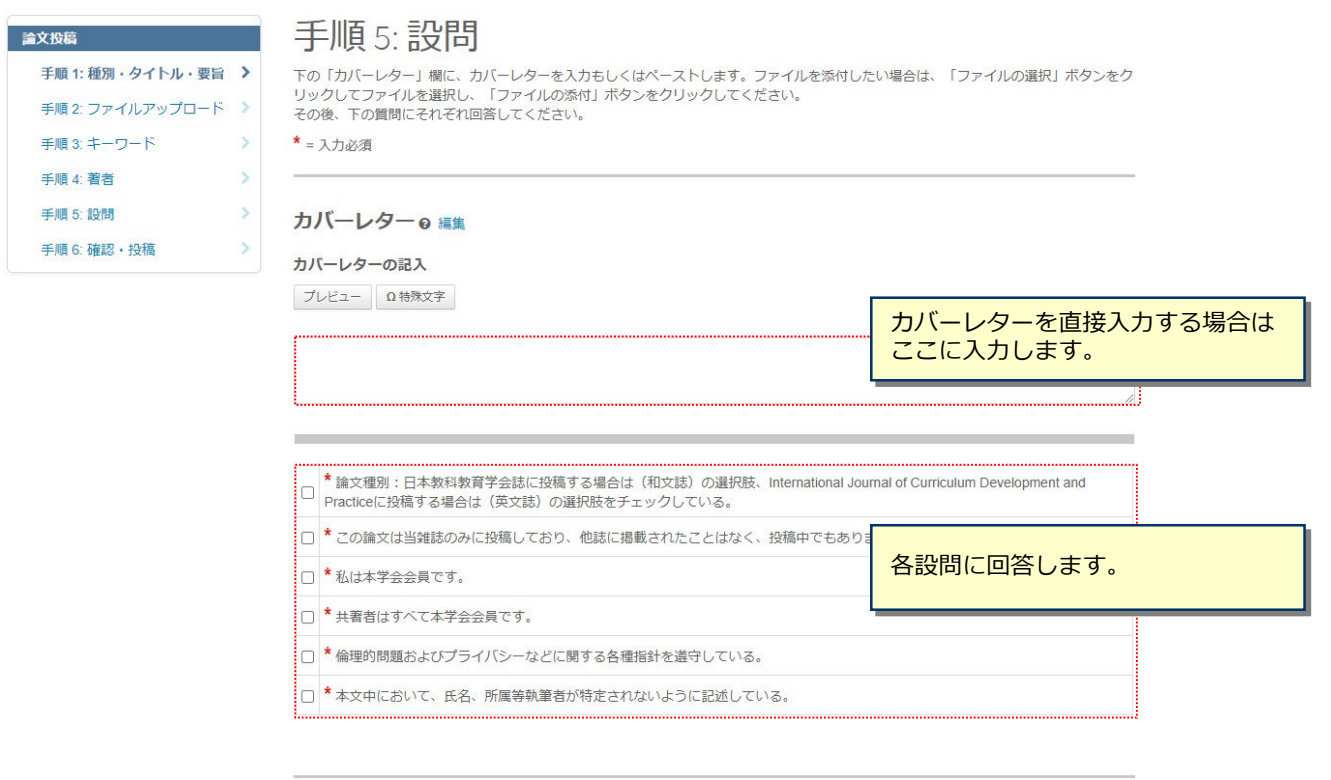

く前のステップ

保存 保存して進む》

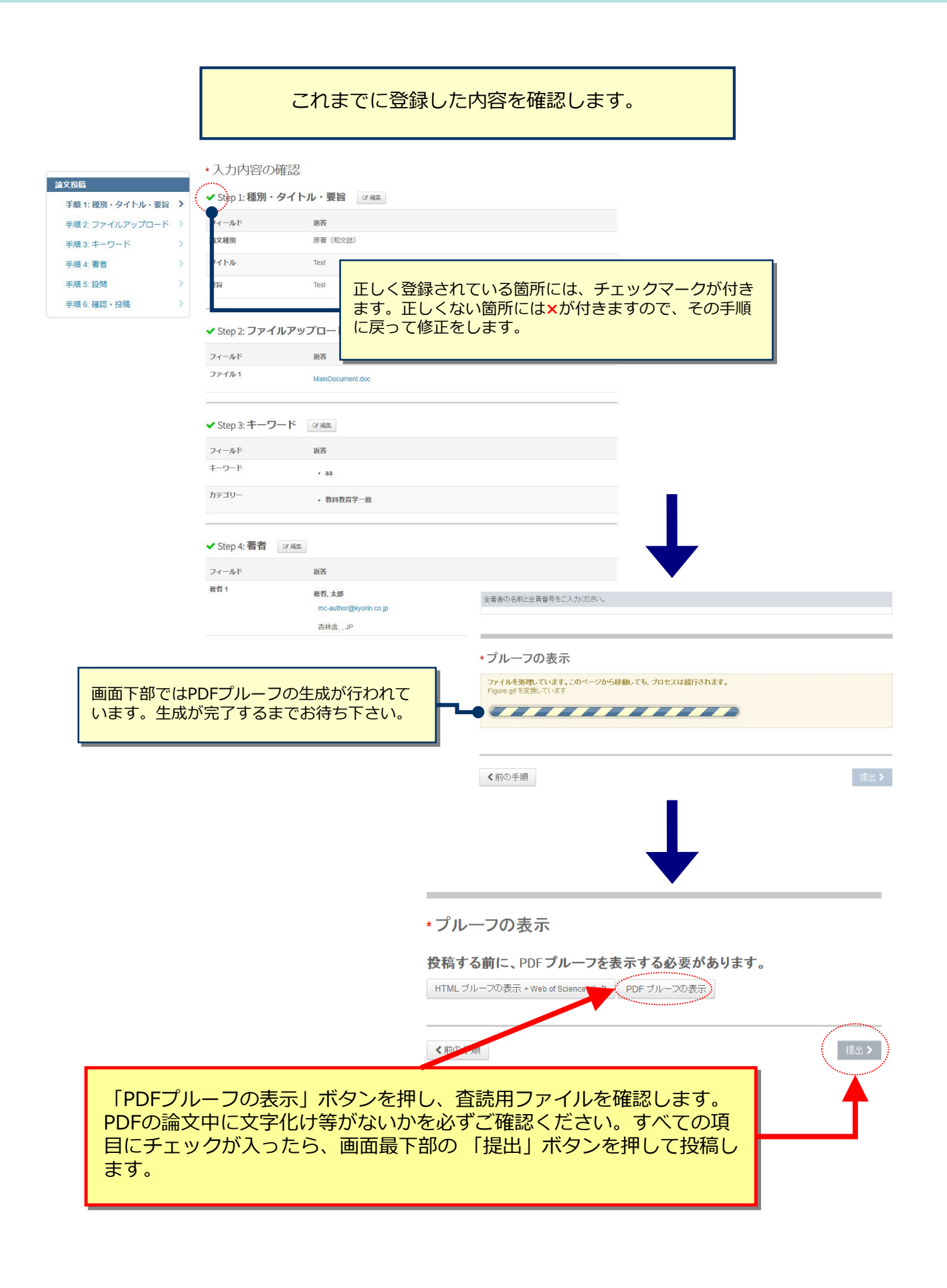

## 投稿完了

## 提出の確認

投稿ありがとうございます

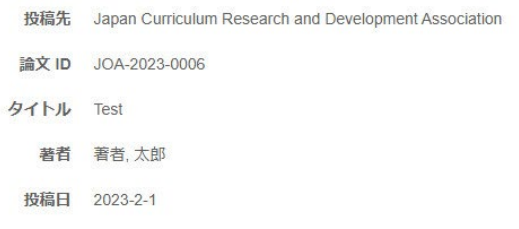

著者ダッシュボード>

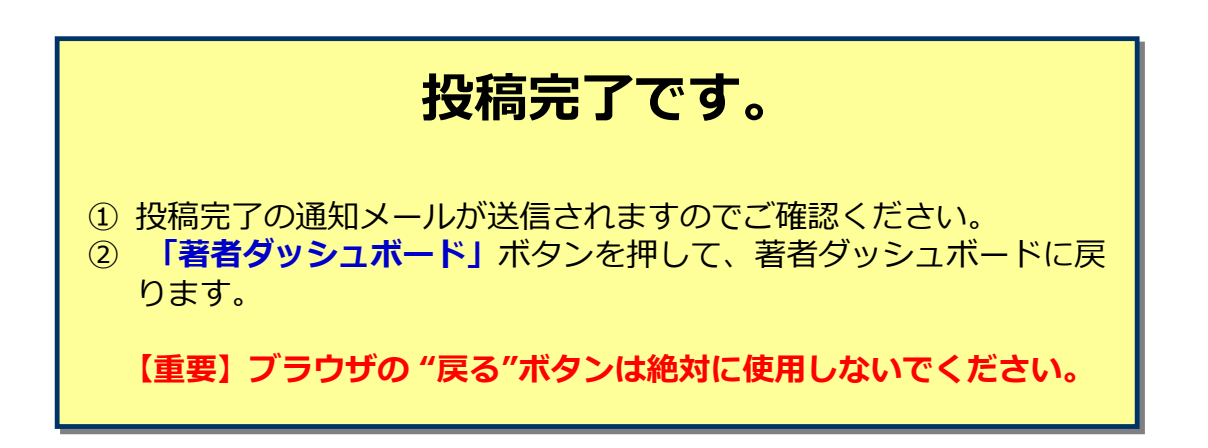

 $\overline{13}$ 

合印刷

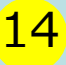

# 14 修正論文の作成

**修正論文を作成する際は、以下の手順に従ってください。**

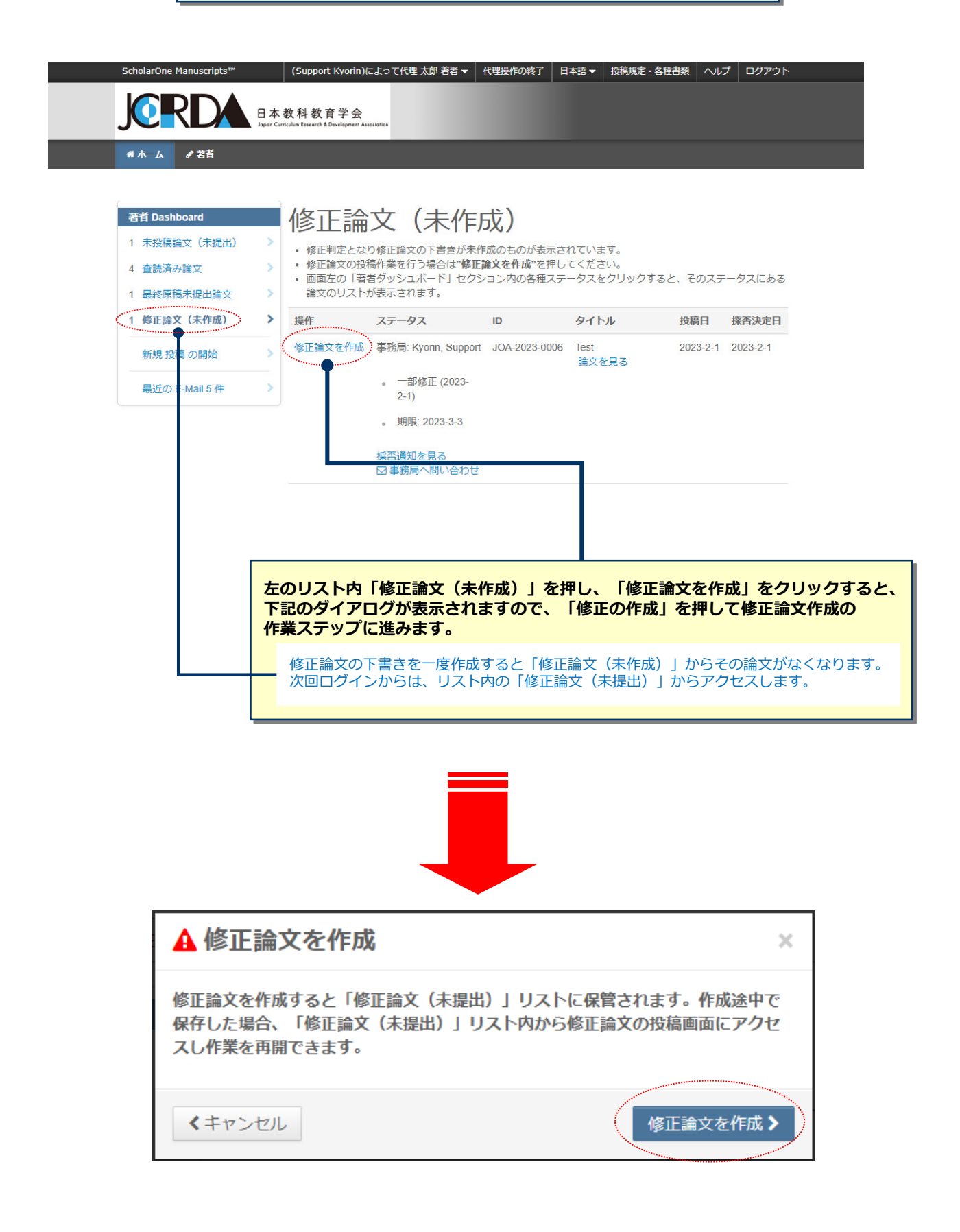

## $15$

# 審査結果 (査読コメント)への回答

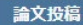

- 手順 1: 査読コメントへの回答 > ◆ 手順 2: 種別・タイトル・要旨 >
- ◆ 手順 3: ファイルアップロード >
- ✔ 手順 4: キーワード
- ✔ 手順 5: 著者
- ◆ 手順 6: 設問
	- 手順 7: 確認・投稿

## 手順1: 杳読コメントへの回答

テキストボックスに査読者のコメントへの回答を記入して下さい。

#### 下部のファイル添付欄に"修正対応表"をアップロードしてください。

\* = 入力必須

×

 $\bar{ }$ 

 $\rightarrow$ 

 $\,$ 

### 採否通知 E-Mail

 $2023 - 2 - 1$ The English translation follows Japanese.

**Service Control** 

 $\frac{1}{2}$ ご投稿いただいた先生へ:

論文ID: JOA-2023-0006 論文種別:原著 (和文誌) タイトル:『Test』

このたびは、日本教科教育学会へご投稿いただきありがとうございました。 さて、ご投稿論文につきまして査読者の先生から若干の問題についてご意見がありました。 つきましては、本メール末に記載の査読者のコメントをご参照のうえ、論文の修正をお願いいたします。

修正箇所につきましては、画面の回答欄にて査読者の指摘の各点につき、どこをどのように修正したかを記述ください。また、査読者 との見解の違いであり、修正を必要としないと考えられる箇所がありましたら、その旨のお考え·ご意見を添えてください。 修正論文ファイルは、査読者にわかりやすいよう訂正した箇所をハイライト表示させたものをアップロードしてください。 Г

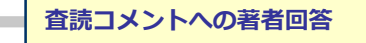

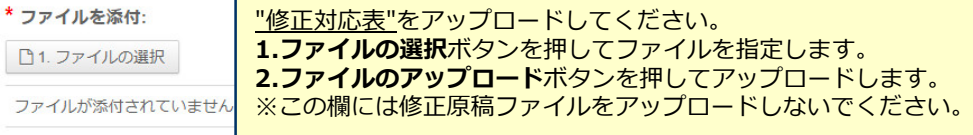

(+) 展開する

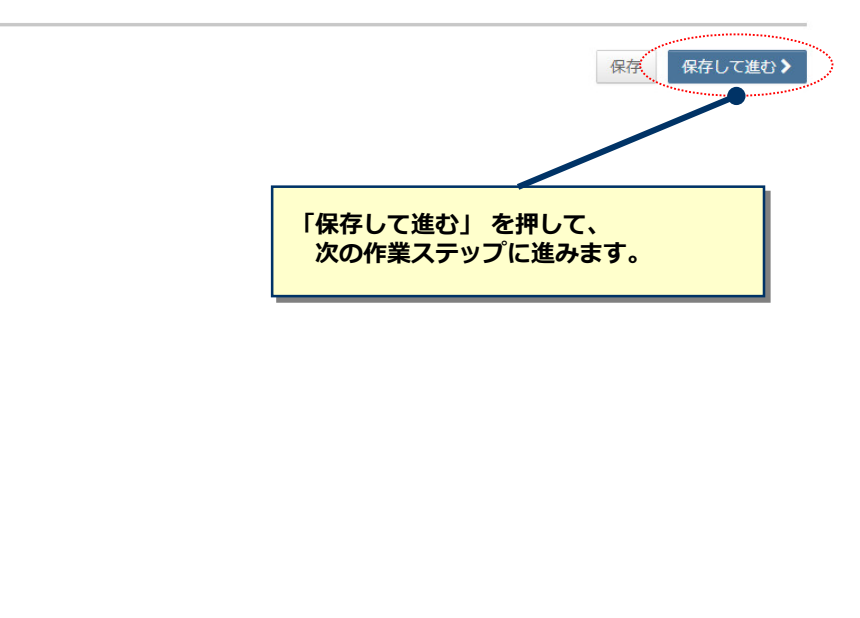

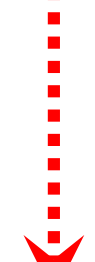

 $\blacksquare$  $\blacksquare$  $\blacksquare$  $\blacksquare$ 

# <mark>16</mark> マンスコンランスの変更箇所の修正

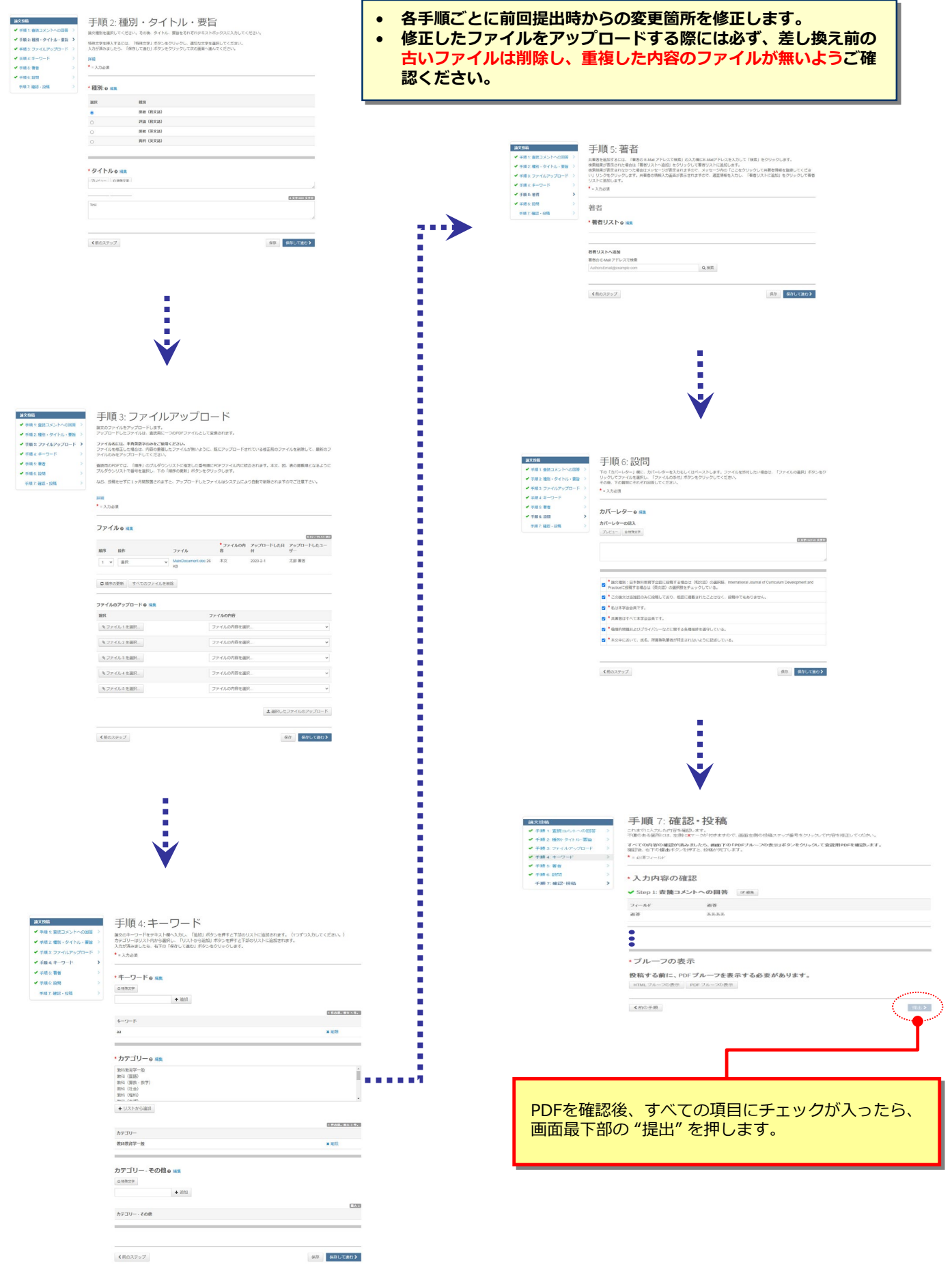

# 提出完了

提出の確認

 $\overline{17}$ 

自印刷

#### 修正論文が提出されました。

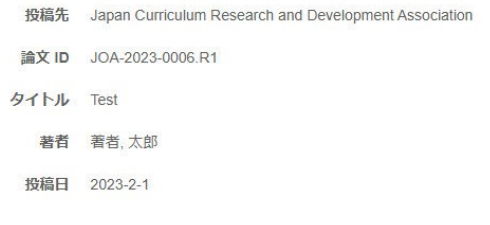

●著者ダッシュボード>

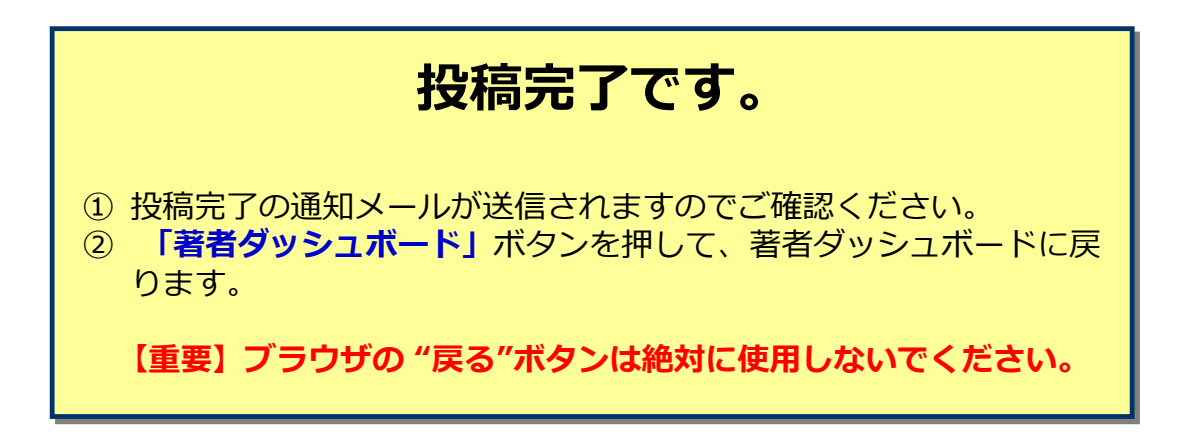